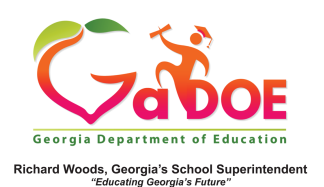

## **TRL: Saving Resources**

## Saving Resources to an Existing Board

1. Resources within TRL can be saved to boards to allow for quick access. From the List View search results, select the resource or resources to be saved by checking the small box to the left of the resource.

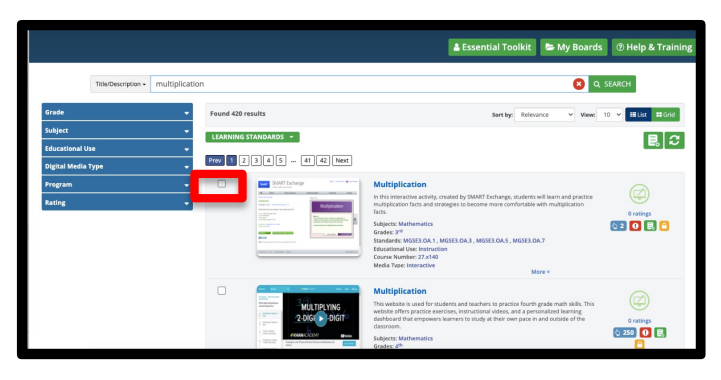

2. In Grid View, hover over the resource thumbnail to reveal the selection box and check the selection box.

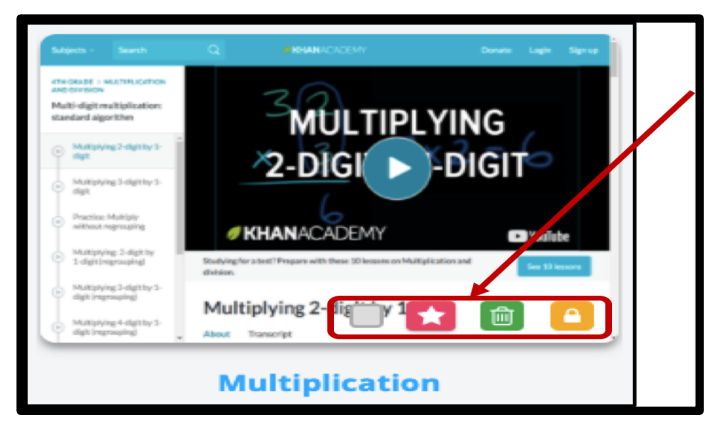

3. Once a resource or multiple resources have been selected, click the Add to Board icon, which is the "Save" icon.  $\blacksquare$ 

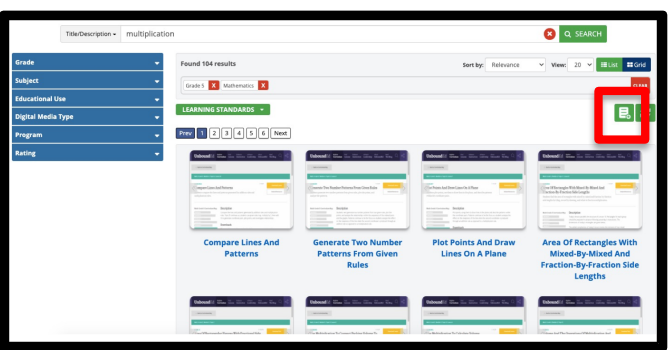

4. A pop-up box will appear, listing any resources selected for saving to a board (far left). Existing boards will also

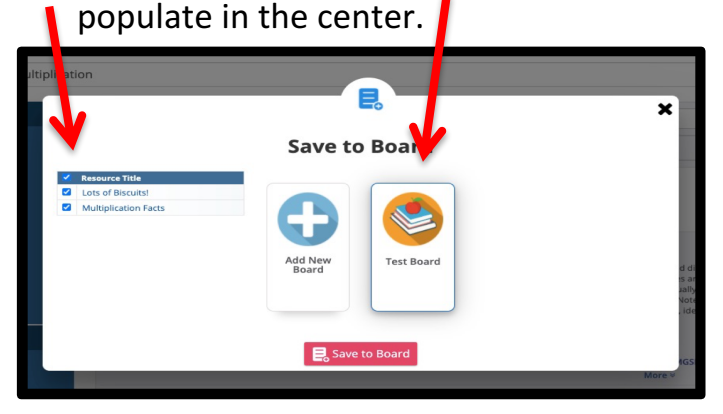

5. To assign the resources to an existing board, select the board or boards desired, then click the "Save to Board" icon. Resources selected will then be placed in the selected board or boards.

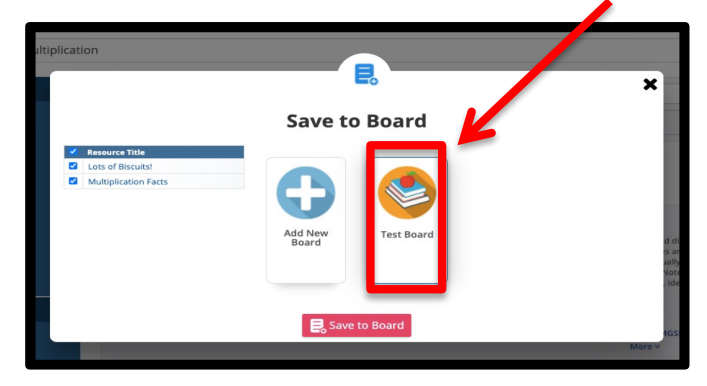